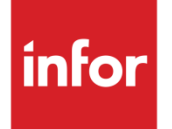

# Anael TT et Anael RS API DPAE - Guide utilisateur

Release V9R4

#### **Copyright © 2024 Infor**

Tous droits réservés. Les termes et marques de conception mentionnés ci-après sont des marques et/ou des marques déposées d'Infor et/ou de ses partenaires et filiales. Tous droits réservés. Toutes les autres marques répertoriées ci-après sont la propriété de leurs propriétaires respectifs.

#### **Avertissement important**

Les informations contenues dans cette publication (y compris toute information supplémentaire) sont confidentielles et sont la propriété d'Infor.

En accédant à ces informations, vous reconnaissez et acceptez que ce document (y compris toute modification, traduction ou adaptation de celui-ci) ainsi que les copyrights, les secrets commerciaux et tout autre droit, titre et intérêt afférent, sont la propriété exclusive d'Infor. Vous acceptez également de ne pas vous octroyer les droits, les titres et les intérêts de ce document (y compris toute modification, traduction ou adaptation de celui-ci) en vertu de la présente, autres que le droit non-exclusif d'utilisation de ce document uniquement en relation avec et au titre de votre licence et de l'utilisation du logiciel mis à la disposition de votre société par Infor conformément à un contrat indépendant (« Objectif »).

De plus, en accédant aux informations jointes, vous reconnaissez et acceptez que vous devez respecter le caractère confidentiel de ce document et que l'utilisation que vous en faites se limite aux Objectifs décrits ci-dessus.

Infor s'est assuré que les informations contenues dans cette publication sont exactes et complètes.

Toutefois, Infor ne garantit pas que les informations contenues dans cette publication ne comportent aucune erreur typographique ou toute autre erreur, ou satisfont à vos besoins spécifiques. En conséquence, Infor ne peut être tenu directement ou indirectement responsable des pertes ou dommages susceptibles de naître d'une erreur ou d'une omission dans cette publication (y compris toute information supplémentaire), que ces erreurs ou omissions résultent d'une négligence, d'un accident ou de toute autre cause.

**Reconnaissance des marques**

Tous les autres noms de société, produit, commerce ou service référencé peuvent être des marques déposées ou des marques de leurs propriétaires respectifs.

**Informations de publication**

Version : Anael TT et Anael RS V9R4

Date de publication : 29 mars 2024

Code du document : RKGW-V9R4-API DPAE

# Table des matières

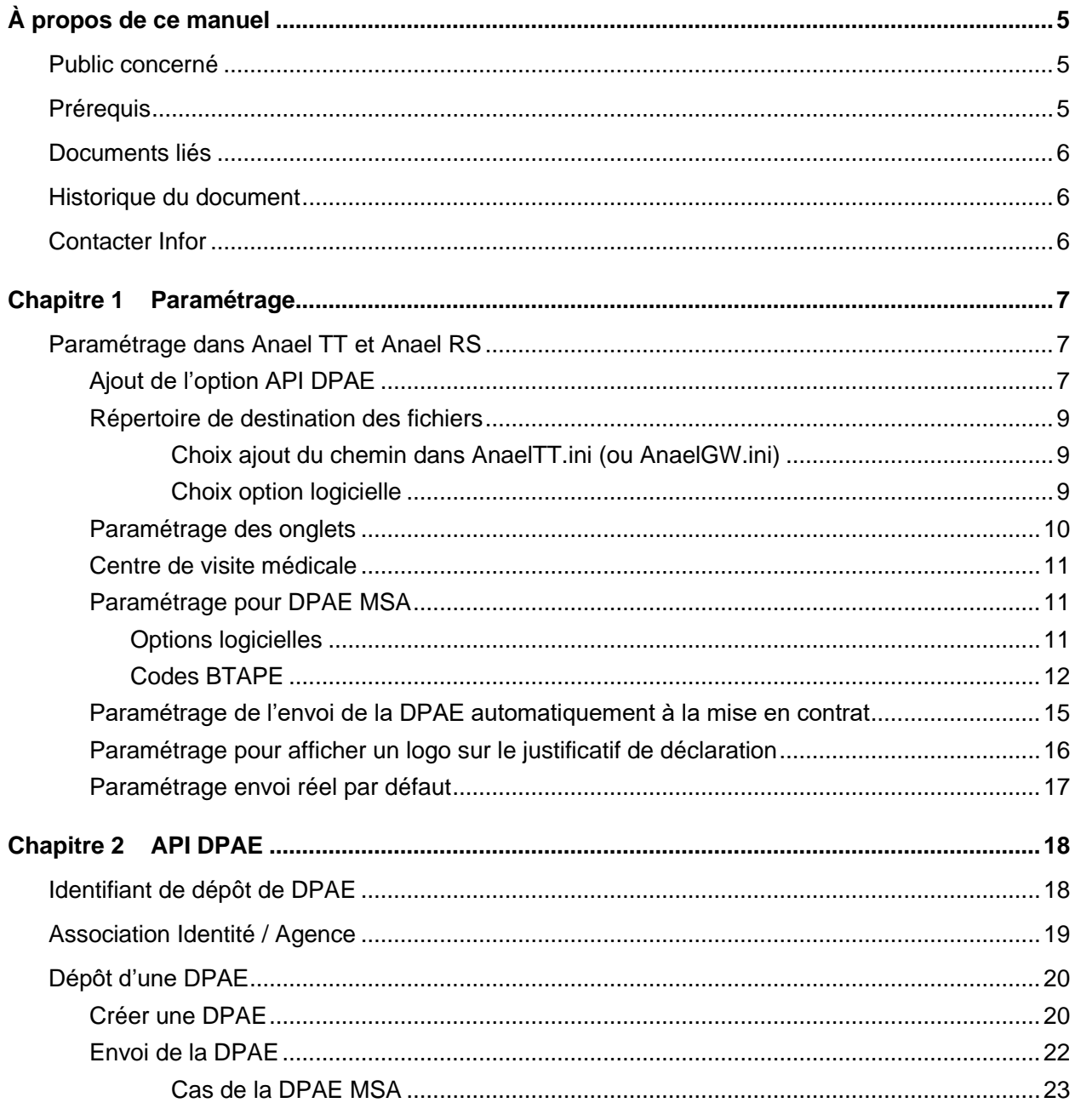

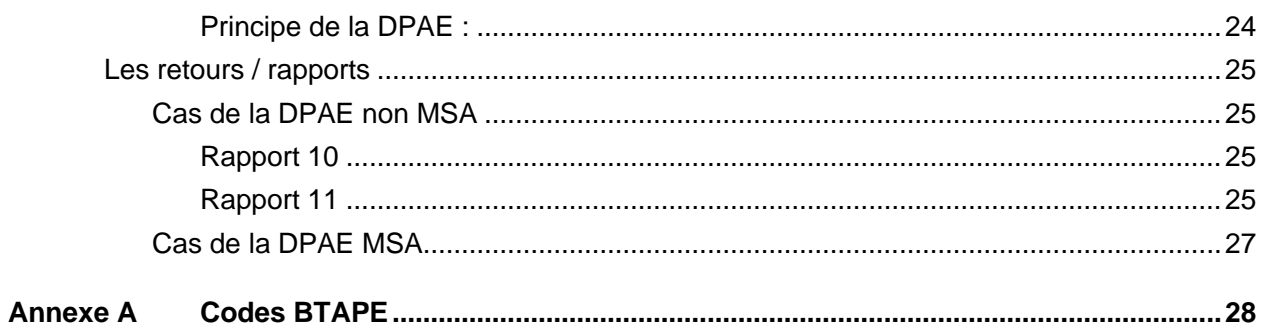

# À propos de ce manuel

Guide d'utilisation de l'API DPAE, application permettant aux utilisateurs d'Anael TT et Anael RS de faire leur DPAE (Déclaration Préalable A l'Embauche) via une interface Machine-to-Machine.

**Remarque** : les captures d'écran qui sont reproduites dans cette documentation sont fournies uniquement à titre d'illustration pour contribuer à la compréhension du lecteur. Elles ne doivent pas être comprises comme un engagement contractuel de la part d'Infor de développer, livrer ou commercialiser de tels écrans. Infor se réserve le droit de modifier ces écrans à tout moment sans une quelconque obligation de notification ni de mise à jour des captures d'écran figurant dans la présente documentation.

## Public concerné

Personnes en charge de la réalisation des DPAE et susceptibles d'utiliser le module DUE-DPAE d'Anael TT ou d'Anael RS.

## Prérequis

Vous devez disposer de la licence d'utilisation valide et à jour pour le module DUE-DPAE du produit concerné.

## Documents liés

Vous pouvez trouver les documents dans la section relative à la documentation produit sur le portail Infor Support Portal, tel que décrit dans la section « Contacter Infor », page 6.

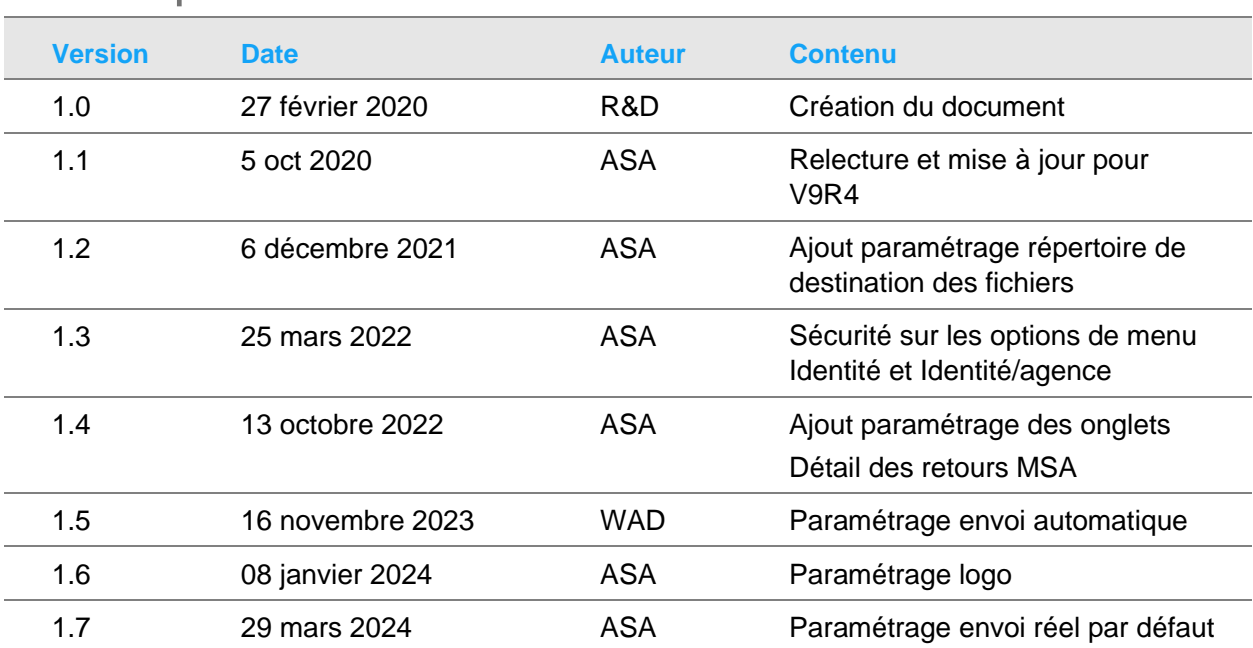

## Historique du document

# Contacter Infor

Pour toute question sur les produits Infor, rendez-vous sur [www.infor.com/inforxtreme](http://www.infor.com/inforxtreme) et créez un cas.

Si nous modifions ce document après la sortie du produit, nous en publierons une nouvelle version sur le portail Infor Support Portal. Pour accéder à la documentation, sélectionnez **Rechercher** > **Parcourir la documentation**. Nous vous conseillons de consulter régulièrement ce portail afin de prendre connaissance des mises à jour de la documentation.

Pour tout commentaire sur la documentation Infor, vous pouvez envoyer un courrier à l'adresse [documentation@infor.com.](mailto:documentation@infor.com)

## Chapitre 1 Paramétrage

En préalable à l'utilisation de l'application API DPAE, il faut procéder à différentes actions :

## Paramétrage dans Anael TT et Anael RS

**Remarque** : dans la suite de ce document des fichiers de configuration et paramétrage sont évoqués. AnaelTT. ini est le nom du fichier par défaut pour l'application Anael TT (Infor Anael Travail Temporaire), et AnaelGW.ini est le nom du fichier par défaut pour l'application Anael RS (Infor Anael Régie Sécurité).

### Ajout de l'option API DPAE

Afin d'accéder à l'API DPAE, il faut ajouter une nouvelle option dans « Nos applicatifs » (clic droit sur « Nos applicatifs » / Ajouter une nouvelle option.

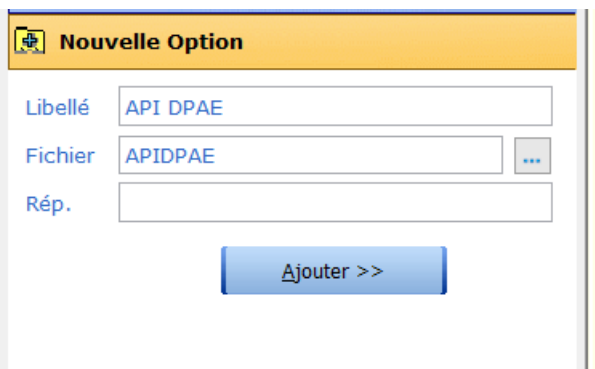

Mettre un libellé au choix et renseigner APIDPAE dans le nom de fichier puis « Ajouter »

L'option d'accès à l'API DPAE est alors créée et accessible dans « Nos applicatifs »

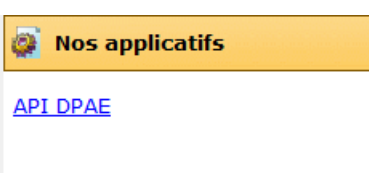

En cliquant sur cette nouvelle option ; on accède à la fenêtre suivante dans laquelle il faut renseigner le chemin de l'exécutable de l'API DPAE (chemin complet du dossier dans lequel se trouve API\_DPAE.exe)

Cette fenêtre ne s'affiche que la première fois et ensuite, le chemin de l'exe étant enregistré dans AnaelTT.ini et/ou AnaelGW.ini, l'API se lancera automatiquement.

S'il y a un changement dans le chemin de l'exe, il faut aller le modifier dans AnaelTT.ini et/ou AnaelGW.ini

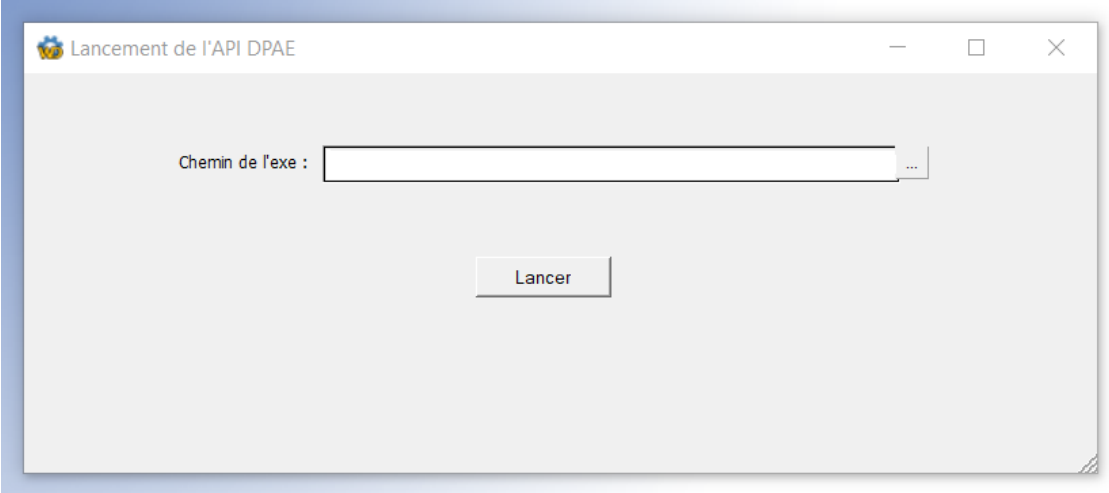

Puis cliquez sur « Lancer » : l'API DPAE sera alors utilisable après avoir fini le paramétrage cidessous :

Si vous souhaitez gérer les sécurités sur l'option il est possible d'ajouter l'option dans la boite action diverses de l'onglet agence en y associant le même code sécurité que l'option Edition groupée DUE

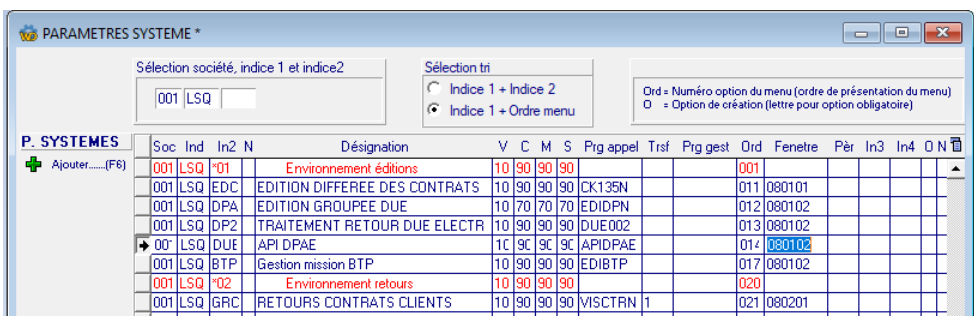

#### Répertoire de destination des fichiers

Les fichiers DPAE créés lors de l'envoi d'une DPAE seront sauvegardés dans un dossier SaveDPAE.

Deux possibilités pour définir le répertoire dans lequel le dossier SaveDPAE sera créé :

- Soit ajouter une ligne dans le fichier AnaelTT.ini ou AnaelGW.ini
- Soit créer une option logicielle

Dans les deux cas, le sous-répertoire « \SaveDPAE » sera créé automatiquement.

Si le répertoire de destination n'est pas paramétré, les fichiers seront par défaut sauvegardés dans le répertoire de votre environnement « Anael ».

Il est fortement conseillé de paramétrer l'emplacement du répertoire pour éviter d'éventuels problèmes de droit lors de la création des DPAE.

#### Choix ajout du chemin dans AnaelTT.ini (ou AnaelGW.ini)

Ajouter la ligne « REPSAVE » dans le pavé [APIDPAE] avec le chemin du répertoire :

Exemple :

```
[APIDPAE]
CHEMINEXE=C:\ANAELTTV9R4b\Prog\TT\API DPAE.exe
REPSAVE=C:\DATAS\API\
```
#### Choix option logicielle

Pour créer l'option logicielle, aller dans Installation>Tables Système>Options logicielles. Créer le code \*APIDPAE

Saisir dans le pavé « Valeurs » le chemin du répertoire d'installation. Si le chemin est trop long, la suite peut -être saisie dans « Compléments »

#### Exemple :

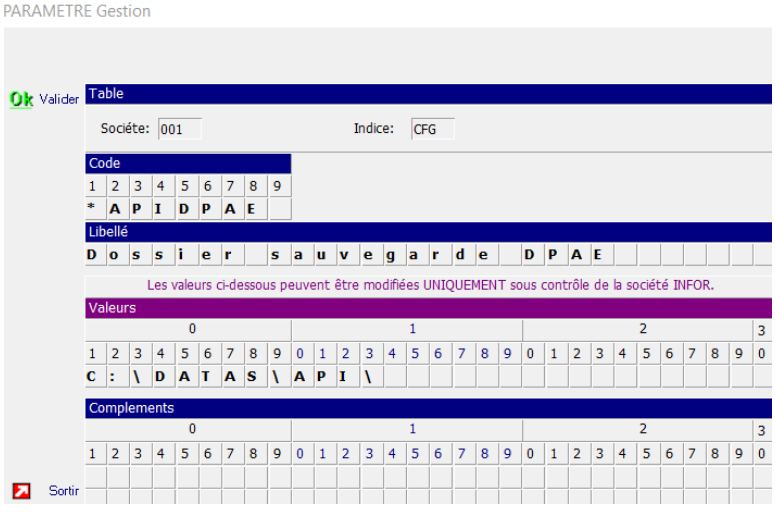

### Paramétrage des onglets

Par défaut, à l'ouverture de l'application API DPAE, l'onglet « DPAE en création » est ouvert.

Il est possible de paramétrer le ou les onglets visibles à l'ouverture de l'application.

Pour ce paramétrage il faut créer l'option logicielle \*APIDPAE2 :

Créer l'option logicielle, aller dans Installation>Tables Système>Options logicielles.

Créer le code \*APIDPAE2

Saisir dans le pavé « Valeurs » (sur les 3 premières positions) les onglets et l'ordre dans lequel ils vont apparaitre.

Les onglets paramétrables sont les suivants :

- 1 : DPAE en création
- 2 : Liste des DPAE
- 3 : Recherche d'une DPAE

#### Exemples :

Si on saisit 2 dans valeur, seul l'onglet « Liste des DPAE » sera ouvert à l'ouverture de l'application

Si on saisit 312 dans valeur : les 3 onglets définis ci-dessus seront visibles à l'ouverture de l'application, et dans l'ordre suivant : Recherche d'une DPAE, DPAE en création, Liste des DPAE.

## Centre de visite médicale

Chaque agence doit avoir un centre de visite médicale, qui dispose obligatoirement d'une information correcte dans le champ « Code service santé travail URSSAF »

La liste des codes est disponible sur<https://www2.due.urssaf.fr/declarant/jasperServlet> (colonne code SST)

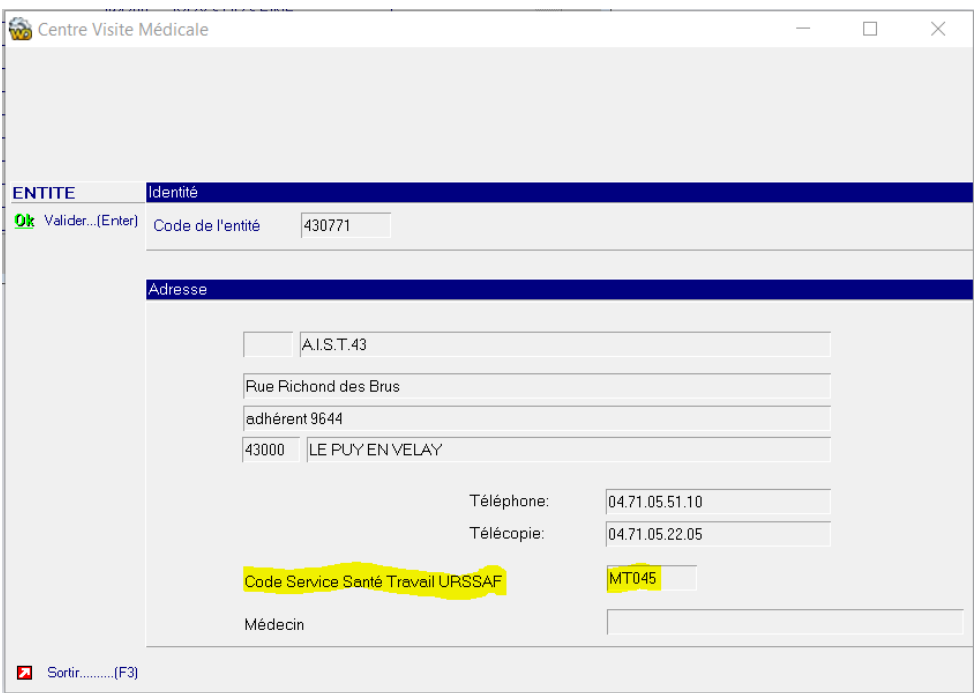

### Paramétrage pour DPAE MSA

Dans le cas d'une DPAE MSA, un paramétrage supplémentaire doit être fait dans Anael TT et Anael RS pour la gestion du code BTAPE du salarié.

### Options logicielles

- 1. Sélectionnez **Installation > Tables système > Options logicielles**
- 2. Ajoutez le code « \*BTAPE »
- 3. Mettre 1 en position 1 des valeurs

4. Mettre un code famille choisi sur deux caractères en position 2 et 3 des valeurs (MS dans l'exemple ci-dessous)

ATTENTION : ce code sur deux caractères ne doit pas déjà exister dans la table utilisateur « Question profil personnel » (PR1)

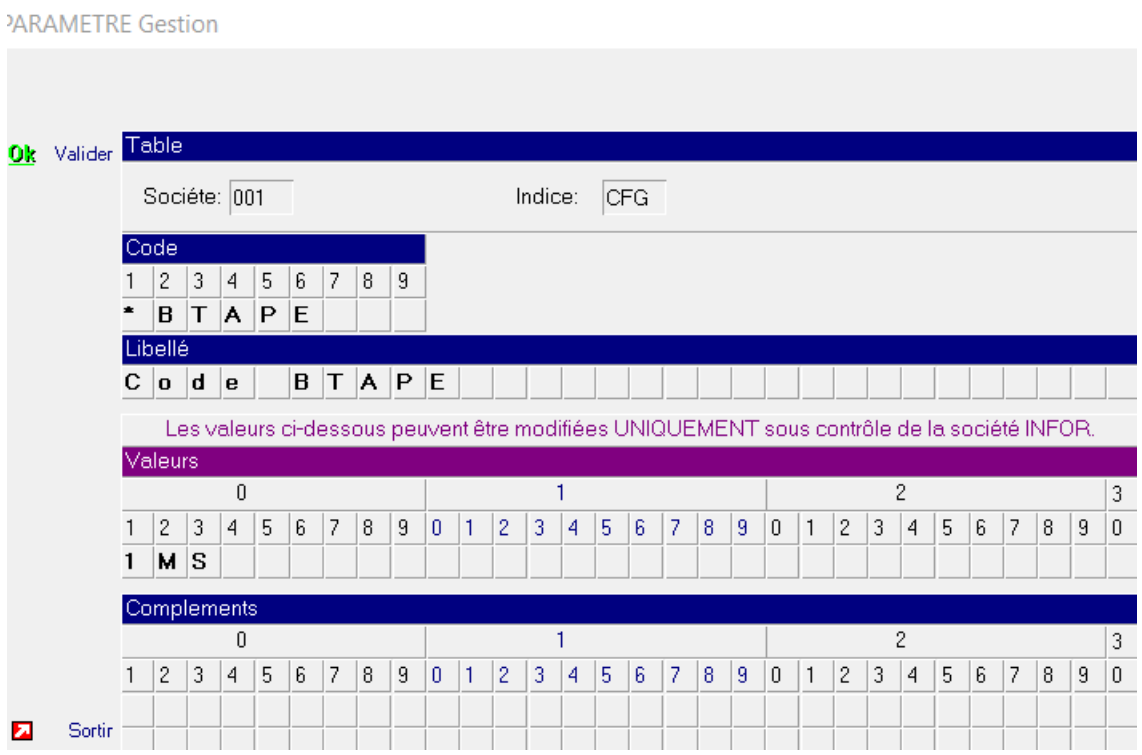

#### Codes BTAPE

Une fois le paramétrage de l'option logicielle effectué, il faut lancer la fenêtre qui va créer les codes BTAPE dans le fichier PARDIVP

- 1. Sélectionnez **Installation > Réservé maintenance > XXLance**
- 2. Dans le champ **Nom de fenêtre à lancer**, spécifiez « INSBTAPE »
- 3. Cliquez sur « Lancer »

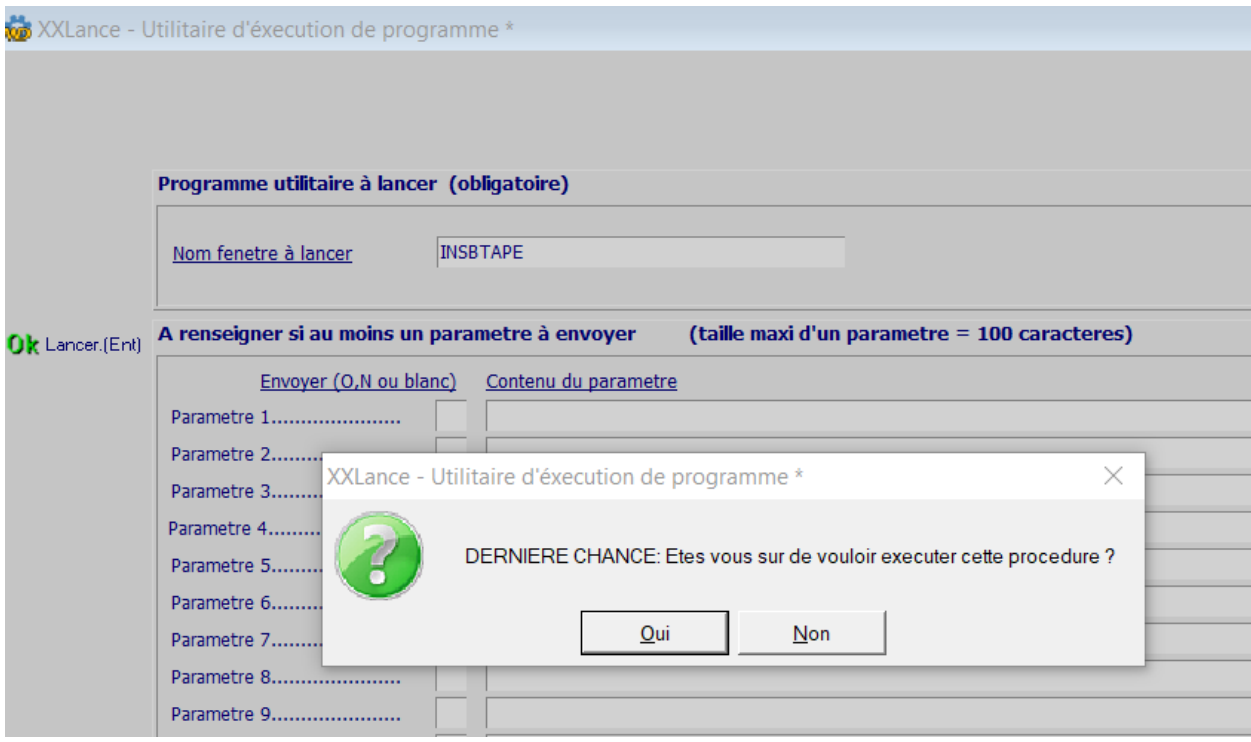

4. Cliquez sur « Oui »

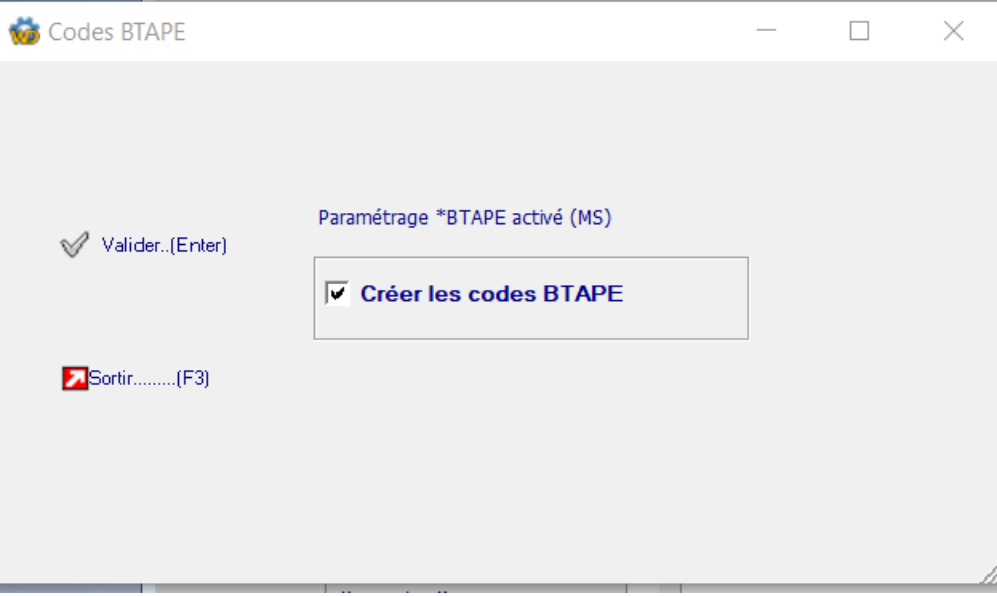

5. Cliquez sur « Valider »

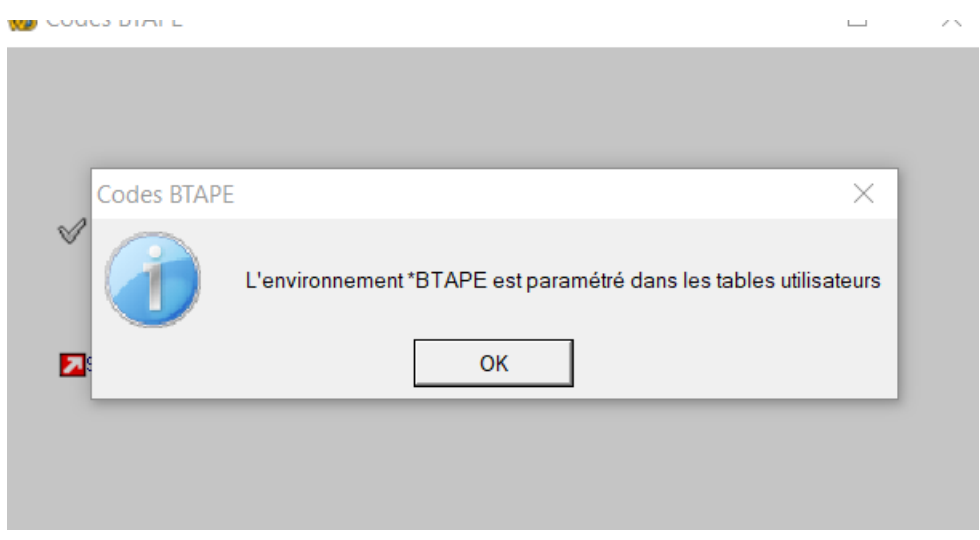

Les codes BTAPE ont alors été générés dans PARDIVP, avec comme préfixe les deux caractères configurés dans la partie Option Logicielle (ici « MS »)

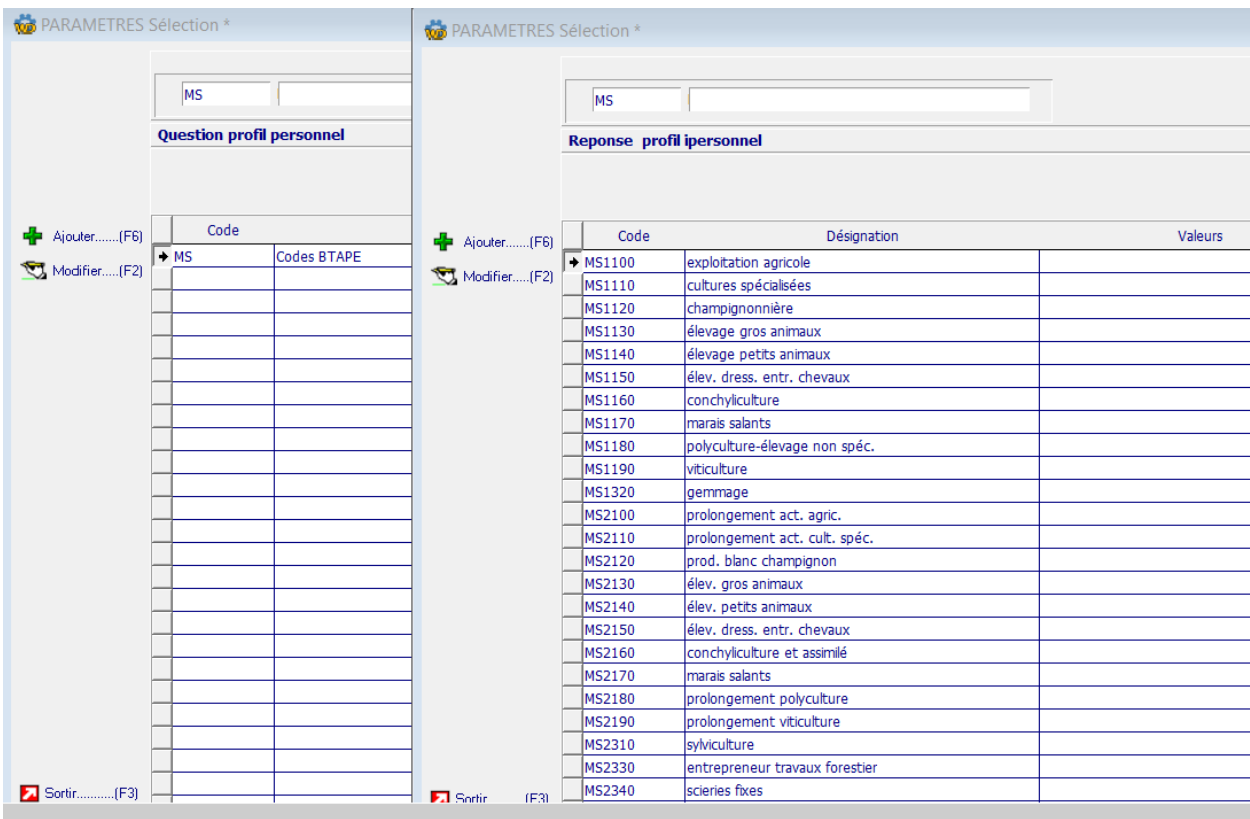

Une fois ce paramétrage terminé, chaque salarié pour lequel une DPAE MSA doit être faite, doit avoir un code BTAPE, que l'on renseigne dans la partie « Profil et caractéristique » du personnel.

Ce code, s'il n'est pas renseigné pour le salarié, pourra également être renseigné lors de la création de la DPAE MSA dans les infos complémentaires (voir le chapitre correspondant).

Pour information, la liste des codes BTAPE se trouve en Annexe A

### Paramétrage de l'envoi de la DPAE automatiquement à la mise en contrat

En paramétrant l'option logicielle comme dans l'image ci-dessous on peut envoyer la DPAE automatiquement après la mise en contrat dans les deux programmes ci-dessous :

- **CK86BN** : COMMANDE INTERNE DETAIL DES LIGNES
- **CK87N** : COMMANDE INTERNE DETAIL LIGNE

Dans option logicielle, il faut crée le code **\*AUTODPAE** et mettre la Valeur (**Position 1 : 1**) pour activer l'envoi de la DPAE automatiquement lors de la mise en contrat :

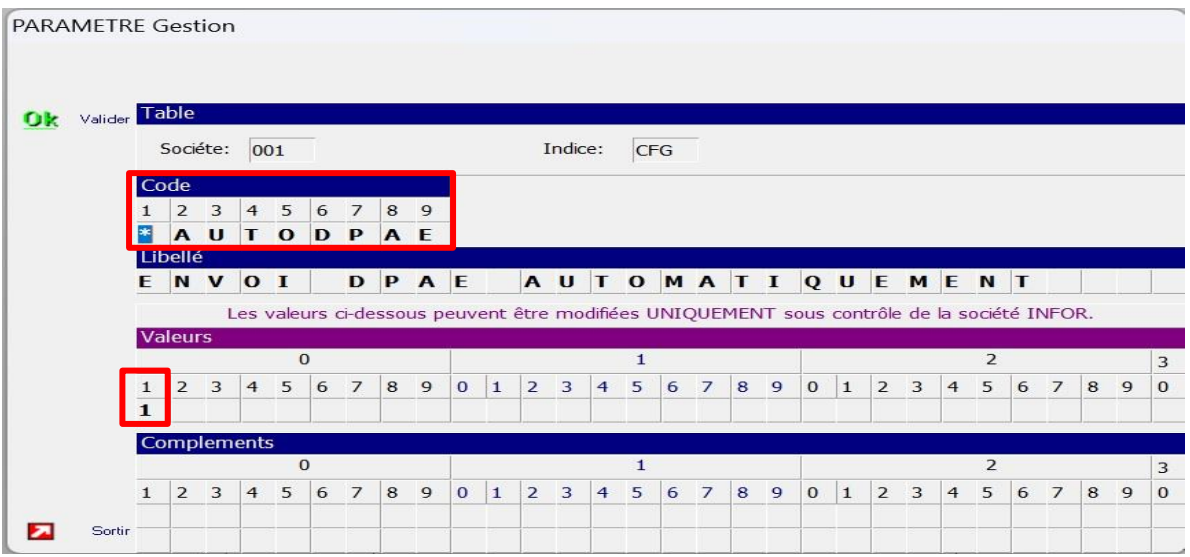

### Paramétrage pour afficher un logo sur le justificatif de déclaration

Pour activer l'affichage d'un logo sur le justificatif de déclaration, il faut faire le paramétrage suivant :

- Aller dans Installation>Tables Système>Options logicielles.
- Créer le code \*APIDPAE2 (si celui-ci n'existe pas), sinon, le sélectionner en modification
- Saisir 1 dans le pavé « Valeurs » en position 11

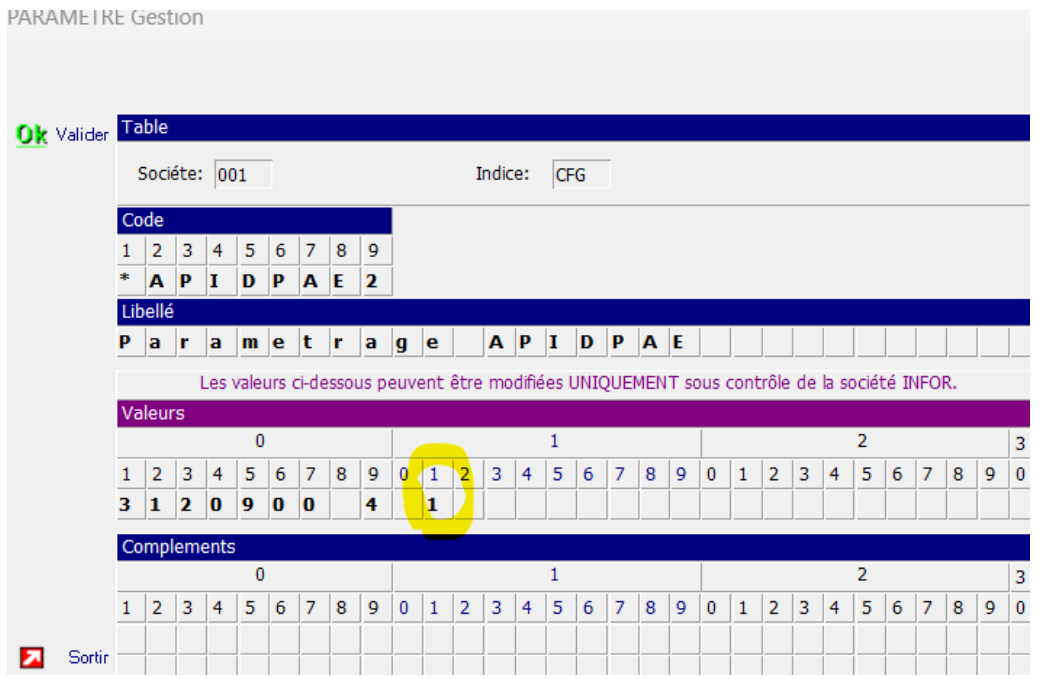

Ensuite, il reste à définir le logo que l'on veut faire apparaitre sur le justificatif de déclaration.

Dans le fichier AnaelTT.ini et/ou AnaelGW.ini, ajouter la ligne « LOGO » dans le pavé [APIDPAE] avec le chemin de l'image du logo

Exemple :

ا سا

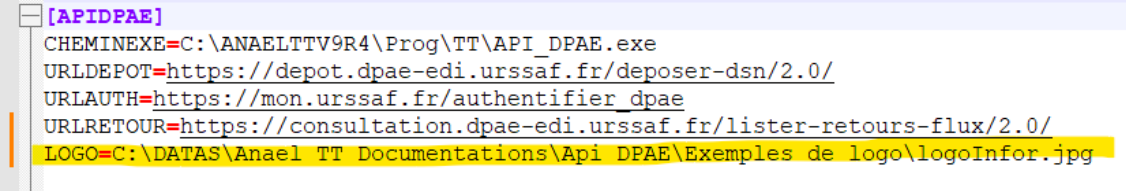

Si aucun chemin de logo n'est défini dans le .ini (ou bien que le fichier est introuvable) il s'affiche un logo par défaut sur le justificatif de déclaration : (image non disponible)

## Paramétrage envoi réel par défaut

Pour que le sélecteur de type d'envoi soit sur « Envoi réel » par défaut à l'ouverture de la fenêtre « DPAE en création »:

- Aller dans Installation>Tables Système>Options logicielles.
- Créer le code \*APIDPAE2 (si celui-ci n'existe pas), sinon, le sélectionner en modification
- Saisir 1 dans le pavé « Valeurs » en position 12

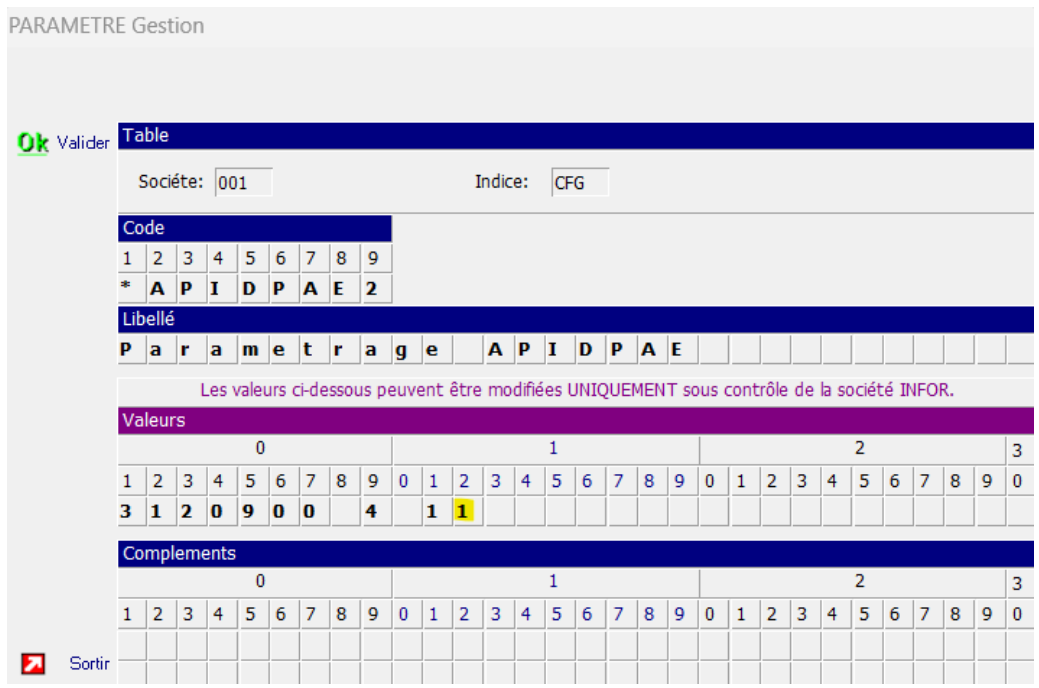

Ce paramétrage n'est pas obligatoire.

Dans le cas où ce paramétrage n'existe pas, le sélecteur de type d'envoi prend la dernière valeur mémorisée.

## Chapitre 2 API DPAE

## Identifiant de dépôt de DPAE

L'utilisateur doit disposer d'un identifiant pour déposer une DPAE :

- Pour le régime général : identité rattachée à un SIRET : cette identité est composée d'un nom, d'un prénom, d'un SIRET et d'un mot de passe : ce sont les informations société et utilisateur de connexion au site de l'URSSAF
- Pour le MSA : identité composée d'un nom (identifiant) et d'un mot de passe

Au moins une identité de connexion doit être enregistrée dans l'onglet « Identité »

L'onglet de menu « Identité » n'est accessible que pour les profils ayant les droits sur l'option 550001 (accéder au paramétrage) dans Anael TT/RS

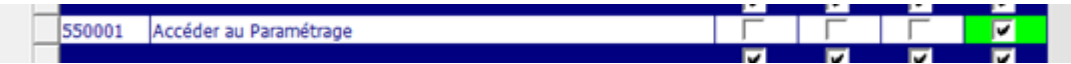

Tous les champs sont obligatoires pour une DPAE régime général.

Pour un identifiant MSA, seuls le nom et le mot de passe sont obligatoires, et la case MSA doit être cochée.

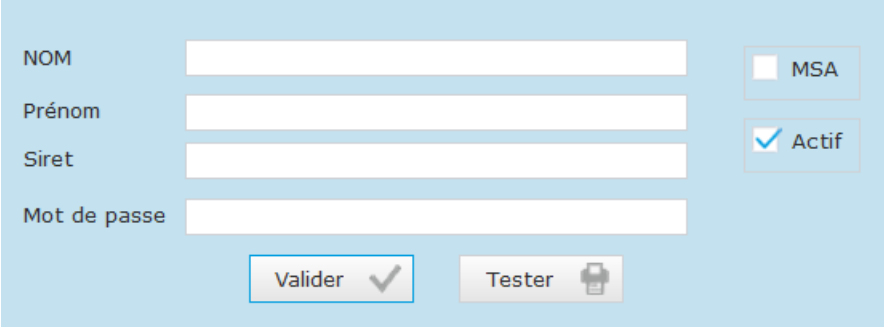

# Association Identité / Agence

Il est recommandé d'associer ensuite à chaque agence l'identité avec laquelle on va déposer une DPAE (identité définie au paragraphe précédent).

Pour cela, il faut accéder à l'onglet « Identité/Agence » et sélectionner une identité de connexion pour chaque agence.

L'onglet de menu « Identité/Agence » n'est accessible que pour les profils ayant les droits sur l'option 550001 (accéder au paramétrage) dans Anael TT/RS

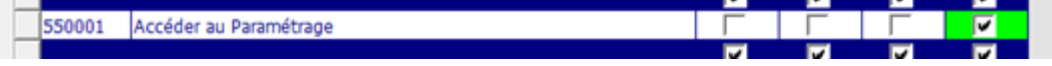

Cette étape n'est pas obligatoire : si ce n'est pas paramétré à ce niveau, l'utilisateur devra préciser l'identité de connexion à chaque dépôt de DPAE.

# Dépôt d'une DPAE

### Créer une DPAE

La création et l'envoi d'une DPAE se fait par l'option de menu « Créer une DPAE »

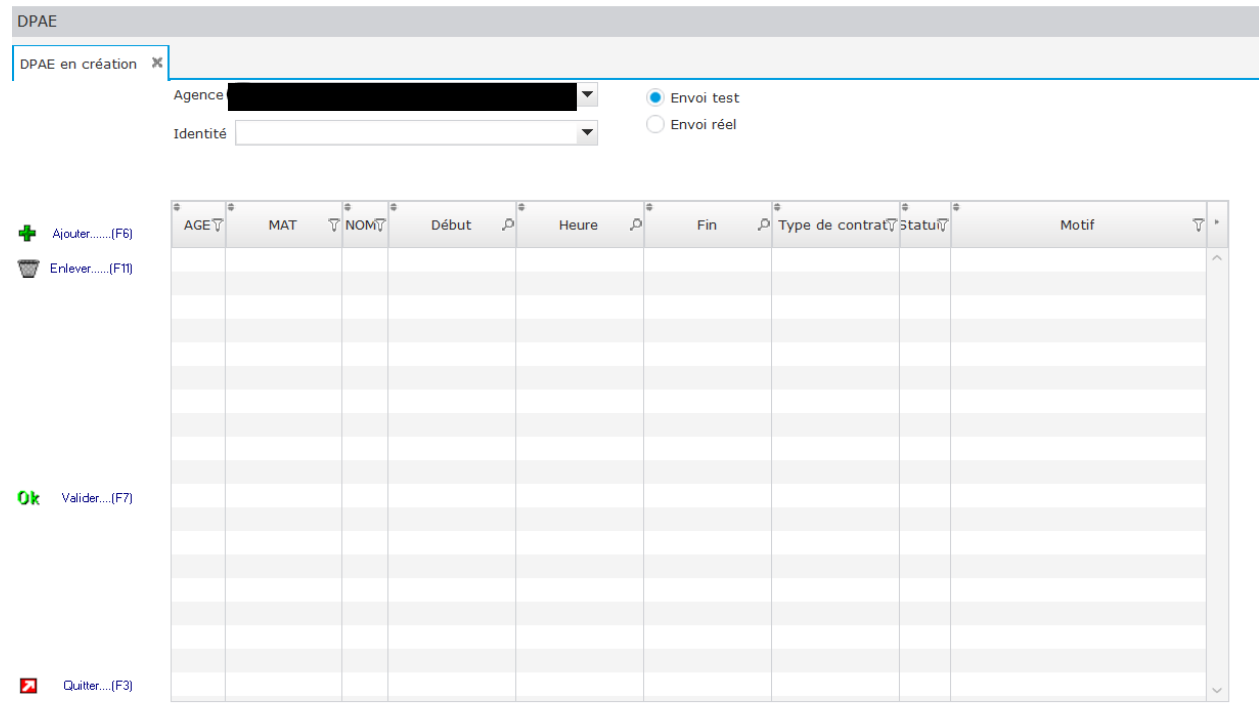

Sélectionner alors une agence, une identité de dépôt.

Pour sélectionner les personnels à déclarer, cliquer sur « Ajouter »

On bascule alors sur l'écran de sélection de personnels.

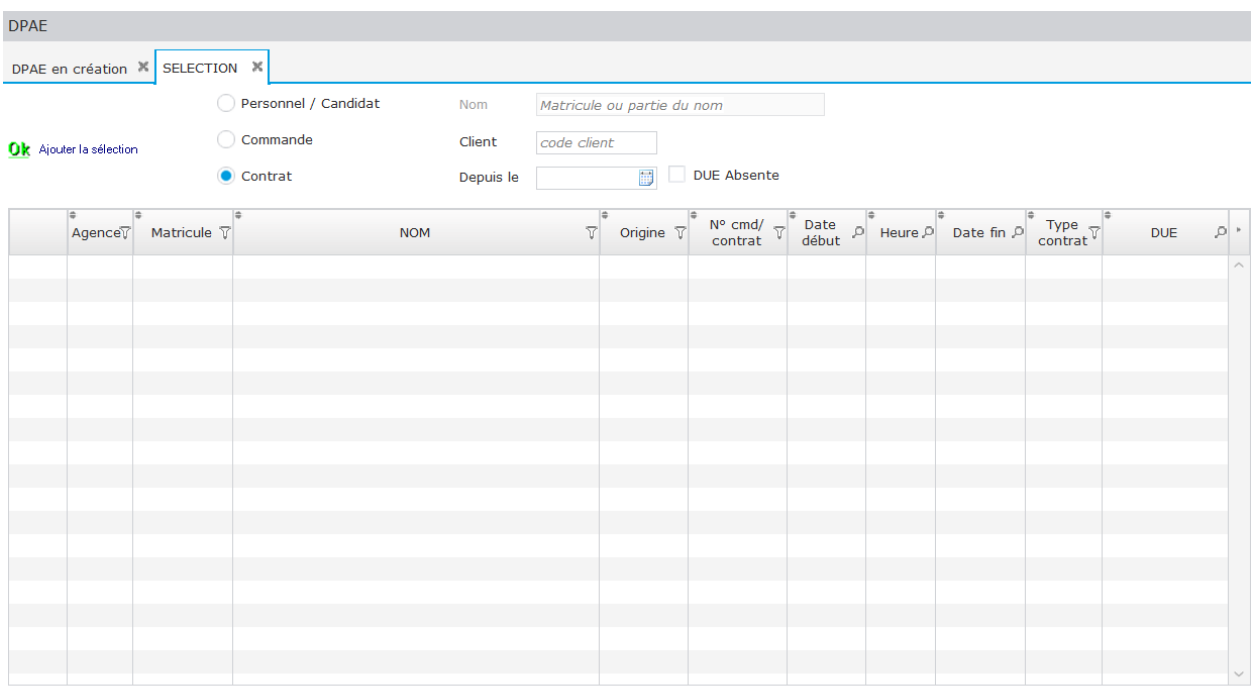

La recherche peut se faire par commande, par contrat ou bien directement en désignant des personnels.

*Panel de sélection :*

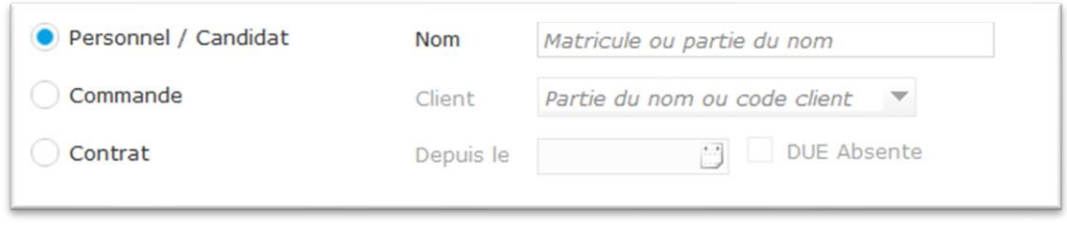

La recherche par commande ou contrat peut être facilitée de la façon suivante :

- Précision d'une date pour n'afficher que les contrats/commandes postérieurs à cette date (et donc limiter les recherches sur l'activité récente)
- Précision du nom du client
- Recherche sur les personnels n'ayant pas de DUE (cette information existe au niveau des enregistrements de contrat et commande)

La recherche par commande ou contrat permet de récupérer automatiquement certaines informations nécessaires à la déclaration : dates de début et fin, heure d'embauche, type de contrat…

Si on effectue une recherche par personnel, ces informations devront être saisies avant de valider l'envoi de la déclaration.

Il est donc recommandé de sélectionner les personnels par contrat ou commande afin de récupérer automatiquement le plus d'informations.

### Envoi de la DPAE

Une fois la sélection des personnes effectuée, on rebascule sur la page permettant l'envoi de la déclaration préalable à l'embauche (DPAE)

Avant de procéder à l'envoi, les informations suivantes doivent être renseignées / sélectionnées :

- Agence
- Identité de connexion pour envoi (si l'identité a été définie pour l'agence sélectionnée, elle est prépositionnée par défaut)
- Envoi test ou réel

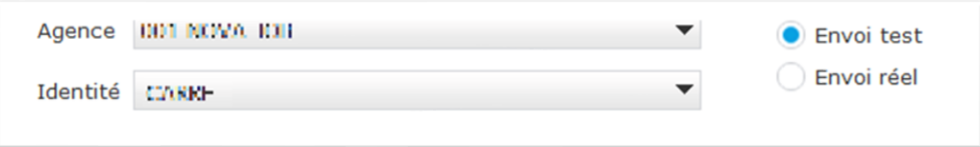

Attention : le personnel sélectionné pour l'envoi doit faire partie de l'agence sélectionnée. Une DPAE regroupe donc des employés de la même agence.

On ne peut valider l'envoi que si toutes les lignes de personnel ont les informations requises (date et heure de début, type de contrat…)

Les informations obligatoires manquantes apparaissent en orange. Tant qu'elles ne sont pas renseignées, l'envoi de la déclaration ne se fait pas.

En cliquant sur « Valider », le fichier de déclaration de la DPAE est créé et envoyé.

Les fichiers DPAE sont créés dans un dossier « SaveDPAE » ou « SaveDPAEmsa » situé dans le répertoire paramétré (voir Paramétrage).

#### Cas de la DPAE MSA

Dans le cas d'une DPAE MSA (Mutualité sociale agricole), des informations complémentaires doivent être renseignées. Celles-ci sont automatiquement récupérées lors d'une sélection du personnel par contrat ou commande. Si toutefois une information est manquante (la colonne est alors en orange), il est possible de la renseigner dans le panel d'infos complémentaires (cliquer sur la colonne « inf.comp. » pour y accéder)

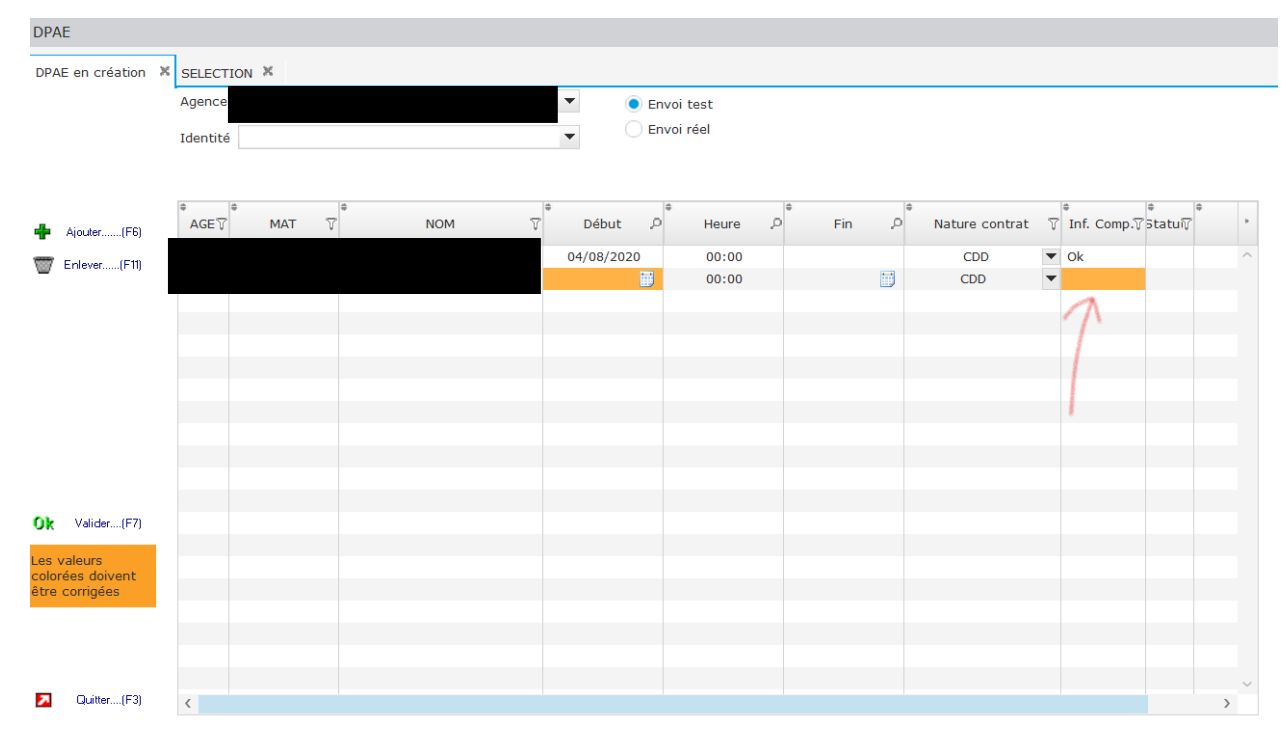

Panneau infos complémentaires :

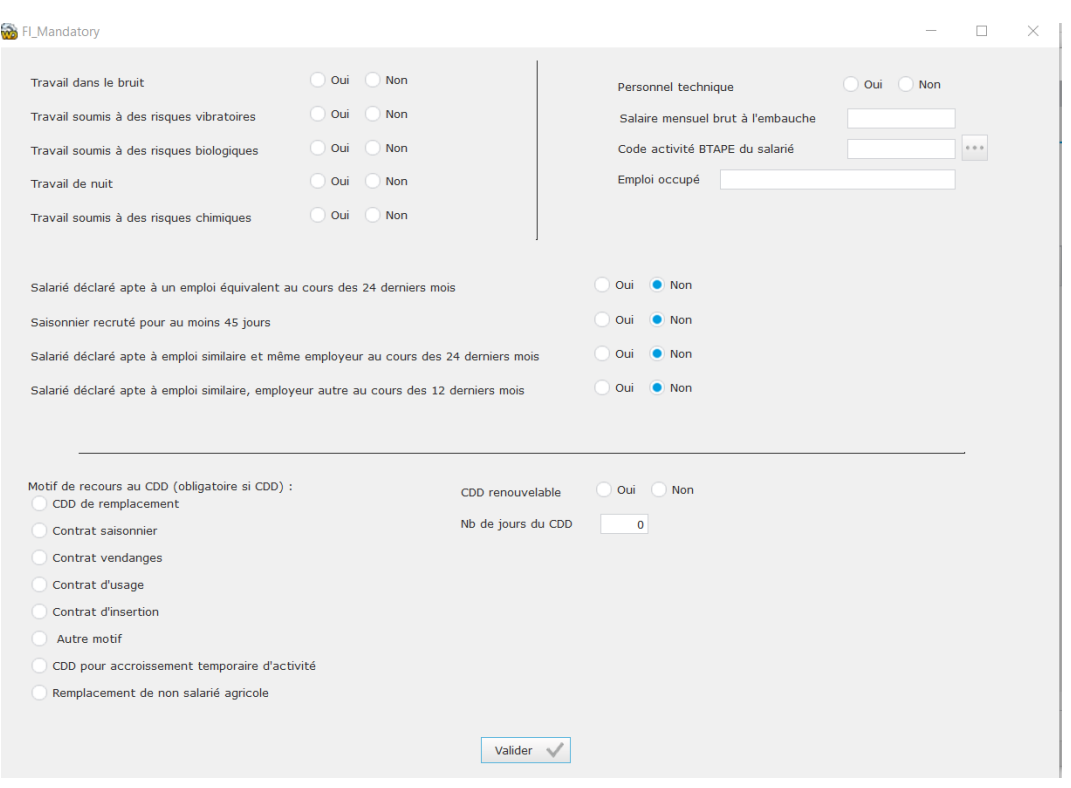

On retrouve notamment dans ce panneau le code BTAPE qui a été évoqué dans la section paramétrage de ce document.

#### Principe de la DPAE :

Un émetteur transmet une liste de personnes pour signaler leur embauche. Cette action constitue la déclaration. Cette transmission s'effectue par une requête web à une adresse convenue. Le déclarant est identifié par les coordonnées qu'il possède déjà pour se connecter sur le portail web de l'URSSAF.

- L'émetteur est unique pour une liste de personnels donnée
- Le fichier transmis, compressé, doit être inférieur à 100Mo
- La compression du fichier transmis est obligatoirement du type GZIP. La documentation indique que la transmission des informations peut être non compressée ou compressée en format ZIP, mais seule la compression GZIP a permis de disposer d'un dépôt conforme.
- La présence d'erreur sur la déclaration d'une personne n'invalide pas la déclaration des autres personnes.
- Les champs de la base ANAEL impactés sont :
	- o MDLCTCP.CTCDUE, ETTCTCP.CTCDUE avec vrai/faux
	- o MDLCTCP.CTCMAN, ETTCTCP.CTCMAN avec le n° de jour de la DUE

### Les retours / rapports

A l'issue de l'envoi, une réponse immédiate indique que le système a bien pris en compte le dépôt de la déclaration. Cette réponse donne l'ID de flux qui permet d'identifier cet envoi pour la recherche des comptes-rendus

Dans le cas contraire (si aucun ID de flux n'est récupéré), quelques vérifications doivent être menées avant qu'un cas ne soit ouvert :

- La connectivité internet doit être vérifiée.
- La validité de l'identité doit être testée (test possible sur la page des identités)

#### Cas de la DPAE non MSA

#### Rapport 10

Le rapport de code 10 permet de disposer du OK ou KO (accusé de réception électronique ou avis de rejet) concernant l'envoi de la déclaration.

#### Rapport 11

Le rapport de code 11 nous donne une information (OK ou KO) quant au contenu de la déclaration.

On y trouve les erreurs qui pourraient invalider une partie ou l'ensemble de la déclaration

ATTENTION : il est possible de récupérer plusieurs rapports de type 11 : dans une même déclaration, un matricule peut avoir une déclaration valide (rapport 11 OK) et un autre une déclaration avec des erreurs (rapport 11 KO). La déclaration des personnes dont le rapport est OK est validée mais pour les personnes dont le rapport est KO, on doit refaire une déclaration.

Les rapports sont téléchargés et peuvent être consultés depuis l'option « Liste des DPAE » (double clic sur une ligne d'un envoi ou sur une ligne d'un rapport)

Si le rapport 11 est KO, une action de correction devra être menée dans Anael pour corriger l'information manquante ou erronée.

Voici les messages d'erreur possibles :

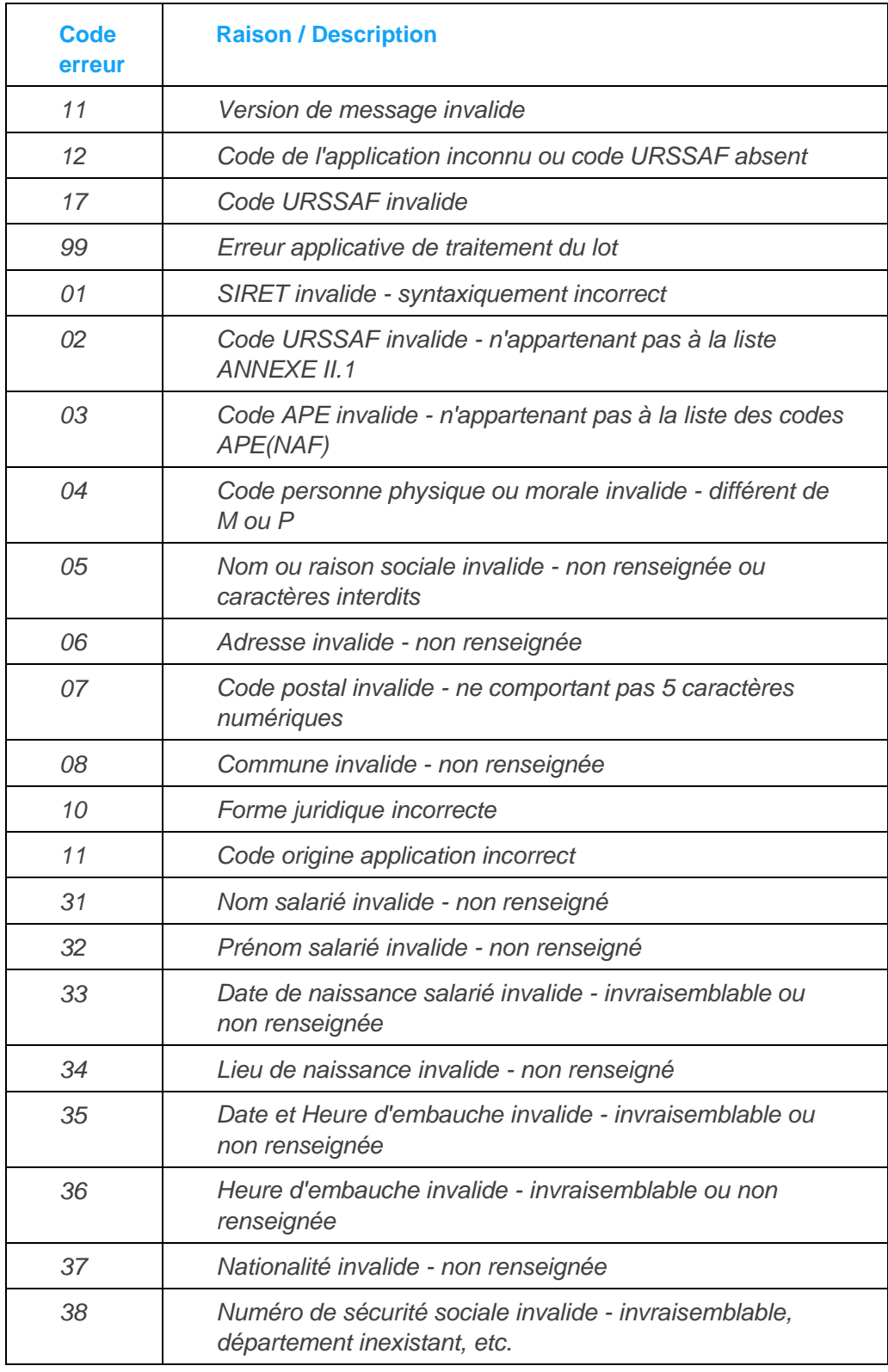

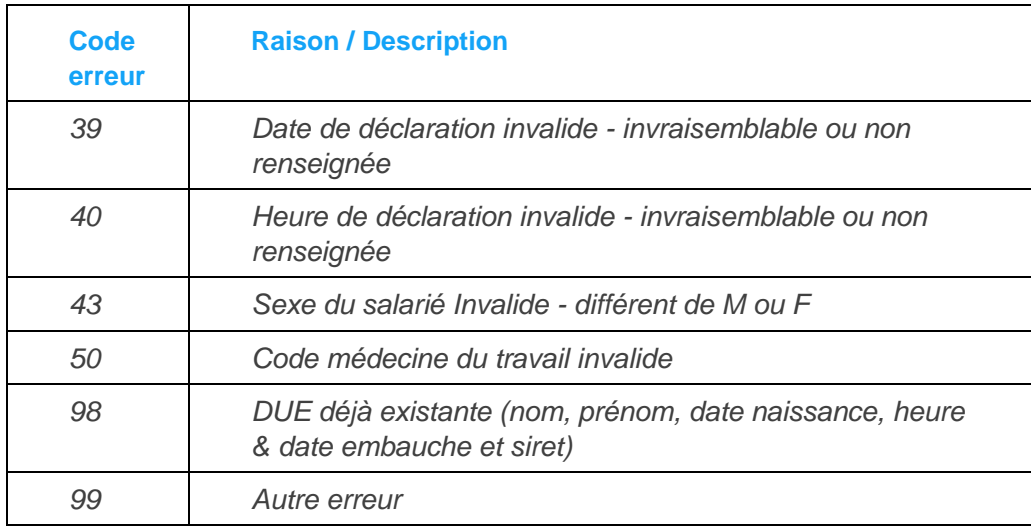

### Cas de la DPAE MSA

Voici les différents retours possibles après l'envoi d'une DPAE msa :

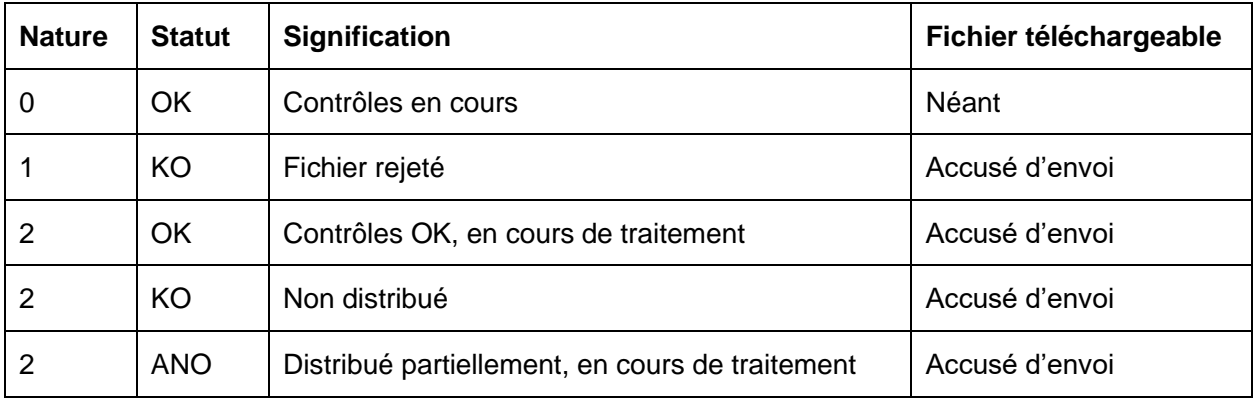

# Annexe A Codes BTAPE

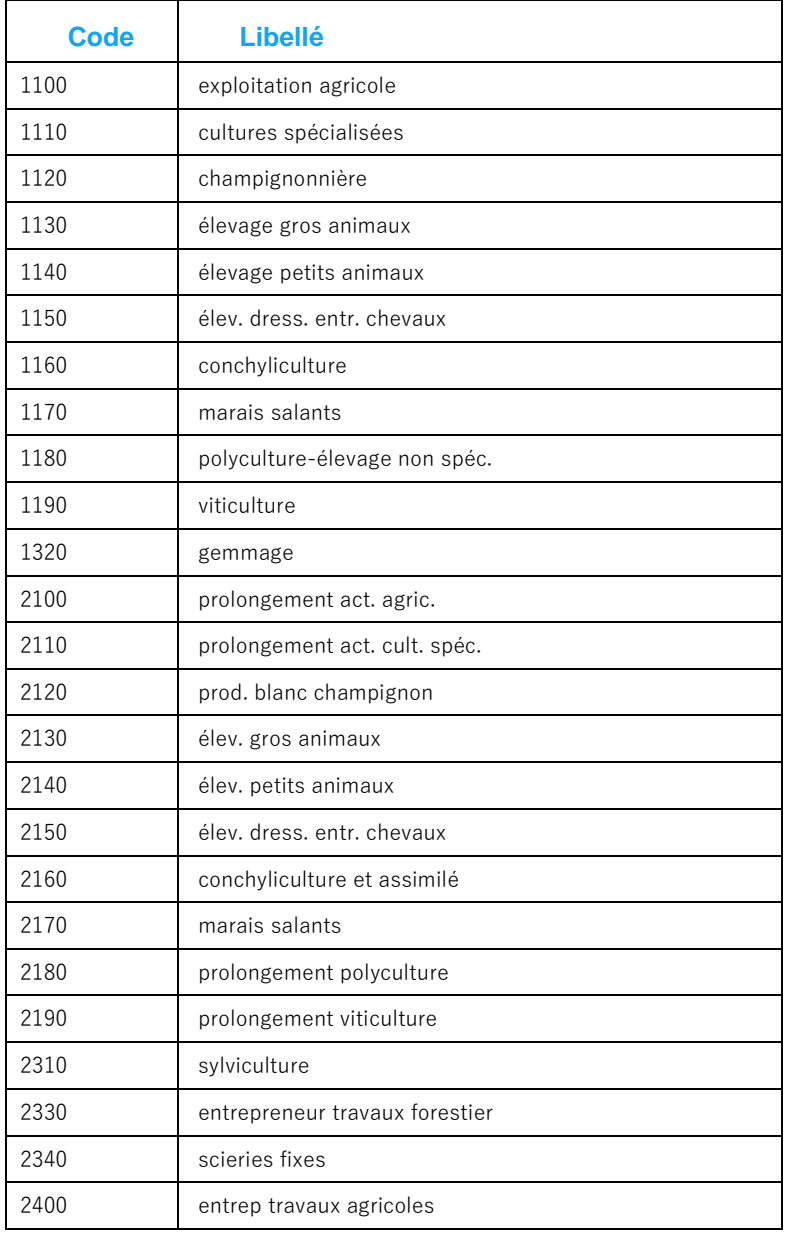

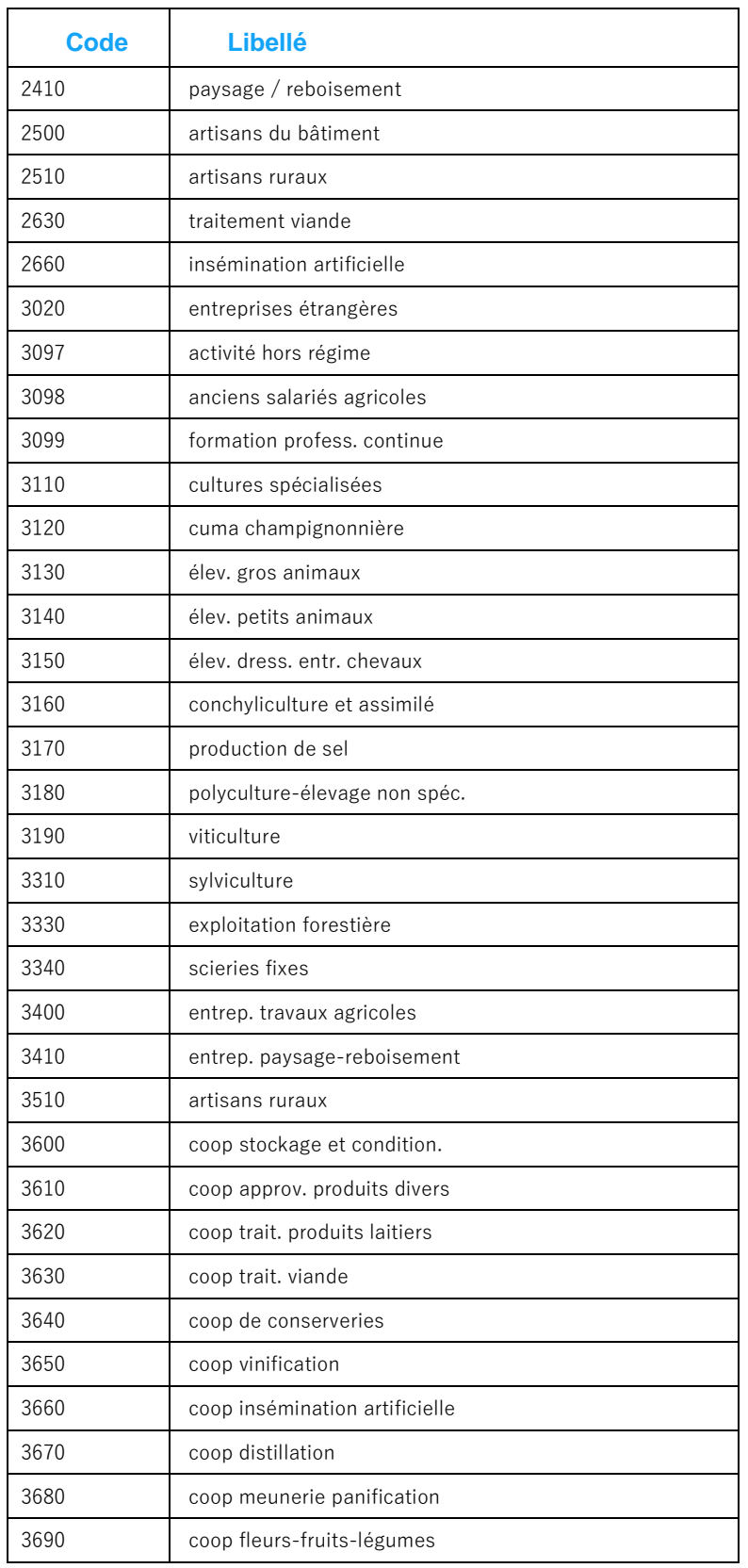

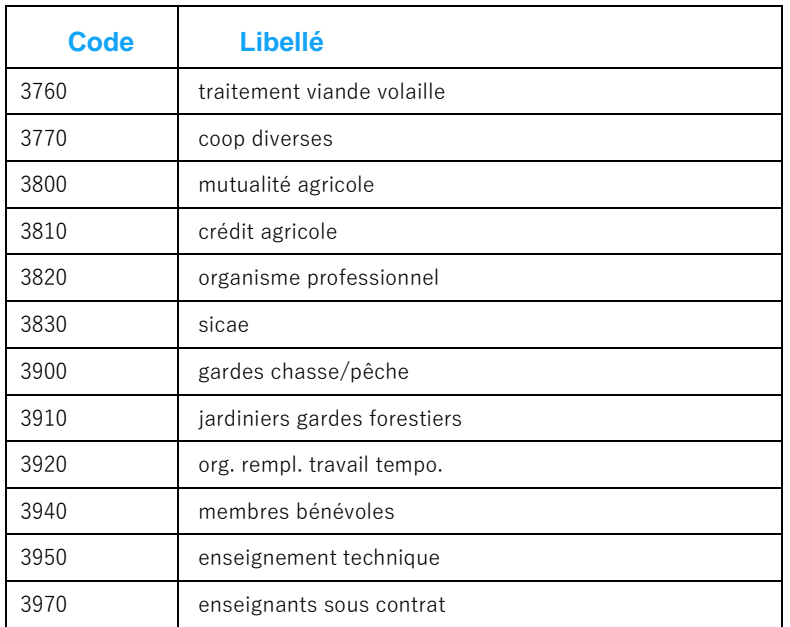